**Récapitulatif des Menus**

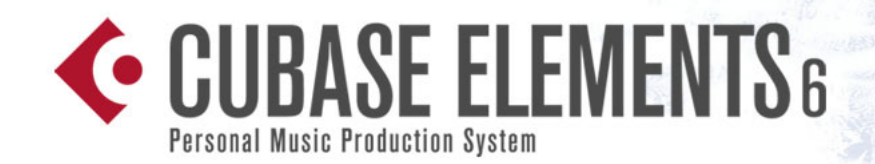

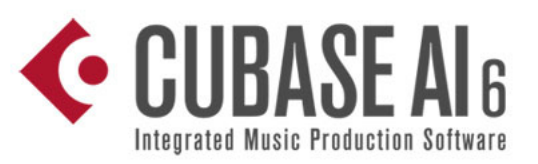

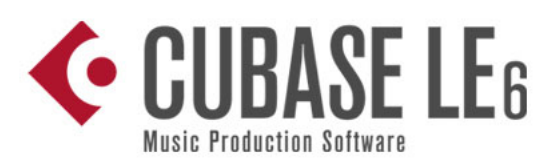

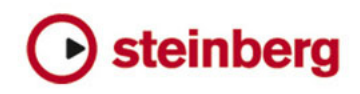

Cristina Bachmann, Heiko Bischoff, Marion Bröer, Sabine Pfeifer, Heike Schilling, Benjamin Schütte

Traduction : Gaël Vigouroux

Ce document PDF a été amélioré pour être plus facile d'accès aux personnes malvoyantes. En raison du grand nombre d'images qu'il contient et de leur complexité, veuillez noter qu'il n'a pas été possible d'intégrer de descriptions textuelles des images.

Les informations contenues dans ce document sont sujettes à modification sans préavis et n'engagent aucunement la responsabilité de Steinberg Media Technologies GmbH. Le logiciel décrit dans ce document fait l'objet d'un Accord de Licence et ne peut être copié sur un autre support sauf si cela est autorisé spécifiquement par l'Accord de Licence. Aucune partie de cette publication ne peut être copiée, reproduite ni même transmise ou enregistrée, sans la permission écrite préalable de Steinberg Media Technologies GmbH. Les détenteurs enregistrés de la licence du produit décrit ciaprès sont autorisés à imprimer une copie du présent document pour leur usage personnel.

Tous les noms de produits et de sociétés sont des marques déposées ™ ou ® de leurs propriétaires respectifs. Windows 7 est une marque déposée ou une marque commerciale de Microsoft Corporation aux USA et/ou dans les autres pays. Le logo Mac est une marque déposée utilisée sous licence. Macintosh et Power Macintosh sont des marques déposées. MP3SURROUND et le logo MP3SURROUND sont des marques déposées par Thomson SA aux États-Unis et dans d'autres pays. Elles ne peuvent être utilisées que sous licence de Thomson Licensing SAS.

Date de publication : 31 mars 2011

© Steinberg Media Technologies GmbH, 2011.

Tous droits réservés.

**Récapitulatif des Menus**

## **Introduction**

Ce manuel décrit à des fins pratiques toutes les options des principaux menus de Cubase Elements, Cubase AI et Cubase LE. Pour de plus amples informations, veuillez vous reporter au Mode d'Emploi.

## **Menu Cubase (Mac OS X uniquement)**

## **À propos de Cubase**

Ouvre une fenêtre qui contient des informations telles que le numéro de version de Cubase, etc.

### **Préférences…**

La boîte de dialogue des Préférences contient plusieurs pages de paramètres et d'options concernant, par exemple, le comportement global du programme. Vous accédez à ces pages en sélectionnant les options dans la liste située à gauche. Pour faire des réglages sans refermer la boîte de dialogue, utilisez le bouton Appliquer.

Utilisez le bouton Aide de la boîte de dialogue pour avoir des informations sur les options se trouvant sur la page sélectionnée.

## **Quitter**

Pour quitter le programme. Si des modifications n'ont pas été enregistrées dans un projet ouvert, vous aurez la possibilité de conserver ces changements ou de les ignorer avant de quitter le programme.

## **Menu Fichier**

### **Nouveau Projet…**

Cette option ouvre la boîte de dialogue Assistant de Projet, laquelle vous permet de créer un nouveau projet vide ou basé sur un modèle. Les modèles sont des configurations prédéfinies qui correspondent à différents types de projets. Vous pouvez également accéder à l'un des projets sur votre système ou ouvrir un projet à partir de la liste des projets ouverts récemment.

### **Ouvrir…**

Cette commande ouvre un sélecteur de fichier qui permet de repérer et d'ouvrir un fichier de projet enregistré. Les fichiers de projet de Cubase portent l'extension ".cpr". Plusieurs projets peuvent être ouverts en même temps, mais un seul peut être actif. Le projet actif est indiqué par un bouton en surbrillance situé dans le coin supérieur gauche de la fenêtre Projet.

### **Fermer**

Referme la fenêtre active. Si une fenêtre Projet est active, c'est le projet correspondant qui sera fermé.

### **Enregistrer**

Enregistre toutes les modifications apportées à un projet depuis la dernière sauvegarde. Cette commande mémorise le projet sous son nom et à son emplacement actuel.

## **Enregistrer Sous…**

Enregistrer Sous permet de donner un nouveau nom et un nouveau dossier au projet.

## **Copie de Sauvegarde du Projet…**

Cette option permet d'enregistrer le projet dans un nouveau dossier. Il dispose de quelques fonctions supplémentaires, destinées à l'archivage.

Lorsque vous enregistrez un projet dans un nouveau dossier, tous les fichiers relatifs seront enregistrés avec lui, en fonction des options choisies dans cette boîte de dialogue. Le contenu du dossier d'origine du projet reste intact. Si vous êtes absolument certain que vous n'aurez plus besoin des fichiers inutilisés ni des fichiers vidéo du projet d'origine, vous pouvez les exclure de la version archivée.

### **Enregistrer comme Modèle…**

Vous pouvez enregistrer n'importe quel projet comme modèle. Lorsque vous créez un nouveau projet, les modèles disponibles sont affichés, ce qui vous permet de choisir un de ces modèles comme base de votre nouveau projet.

Les modèles enregistrés contiennent tout ce qui était dans le projet d'origine, dont les clips et les événements.

### **Retourner à la Version Précédente**

Cette option de menu permet de revenir à la dernière version enregistrée du projet. Si vous avez enregistré de nouveaux fichiers audio depuis la dernière sauvegarde, vous aurez la possibilité de les conserver ou les effacer.

### **Configuration de l'Imprimante…**

Cette option ouvre la boîte de dialogue de mise en page standard, qui vous permet de choisir les formats de papier etc., avant l'impression d'une partition. Cette option n'est disponible que si l'Éditeur de Partition est ouvert.

### **Imprimer…**

Ouvre la boîte de dialogue d'Impression standard, qui vous permet de sélectionner les pages qui seront imprimées, le nombre d'exemplaires de chacune, etc. Cette option n'est disponible que si l'Éditeur de Partition est ouvert.

### **Importer**

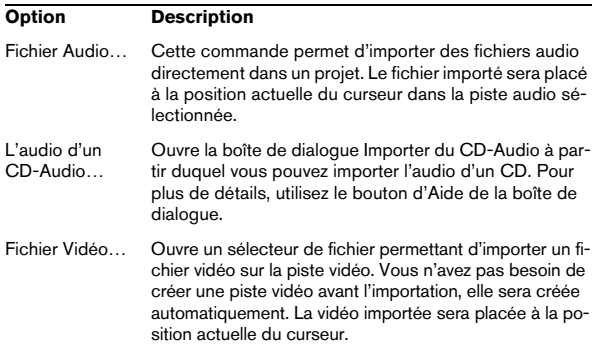

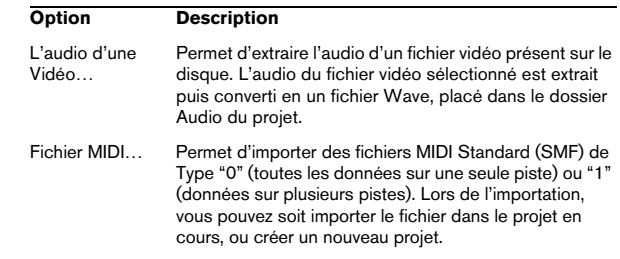

#### **Exporter**

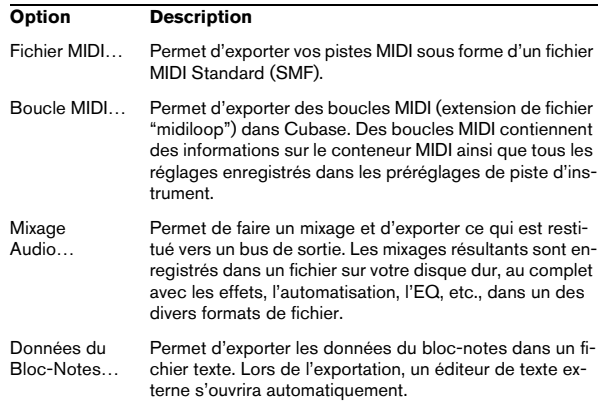

### **Remplacer l'Audio du Fichier Vidéo…**

Permet d'insérer de l'audio dans un fichier vidéo. Si le fichier vidéo contient déjà une piste audio, celle-ci sera remplacée.

### **Nettoyage… (Cubase Elements uniquement)**

La fonction Nettoyage vous aide à libérer de l'espace mémoire sur votre disque dur en repérant les fichiers audio qui ne sont pas utilisés dans les dossiers de projet de votre disque et en les effaçant, si vous le souhaitez.

### **Préférences…**

 $\Rightarrow$  Sous Mac OS X, cette option se trouve dans le menu Cubase.

La boîte de dialogue Préférences contient plusieurs pages regroupant des paramètres et options concernant notamment le fonctionnement général du programme. Vous accédez à ces pages en sélectionnant les options dans la liste située à gauche. Pour faire des réglages sans refermer la boîte de dialogue, utilisez le bouton Appliquer.

Utilisez le bouton Aide de la boîte de dialogue pour avoir des informations sur les options se trouvant sur la page sélectionnée.

### **Raccourcis Clavier…**

La boîte de dialogue des Raccourcis Clavier permet d'attribuer des commandes clavier à pratiquement toutes les fonctions de Cubase, il sert aussi à adapter les raccourcis clavier existants à vos besoins. Utilisez le bouton Aide de cette boîte de dialogue pour obtenir des informations sur ses différentes options.

### **Projets Récents**

Ce sous-menu regroupe des raccourcis vers les projets sur lesquels vous avez travaillé récemment. Cette liste est chronologique, le projet le plus récent figure en haut de la liste.

### **Quitter**

 $\Rightarrow$  Sous Mac OS X, cette option se trouve dans le menu Cubase.

Pour quitter le programme. Si des modifications n'ont pas été enregistrées dans un projet ouvert, vous aurez la possibilité de conserver ces changements ou de les ignorer avant de quitter le programme.

# **Menu Édition**

### **Annuler/Rétablir**

Cubase offre plusieurs niveaux d'annulation dans un spectre très large, permettant d'annuler pratiquement toute manipulation effectuée.

**•** Pour annuler la dernière manipulation effectuée, sélectionnez Annuler dans le menu Édition, ou utilisez le raccourci clavier correspondant (par défaut [Ctrl]/[Commande]-[Z]).

Si vous sélectionnez "Annuler" une deuxième fois, c'est l'opération effectuée juste avant qui sera à son tour annulée, et ainsi de suite.

**•** Pour rétablir la dernière manipulation effectuée, sélectionnez Rétablir dans le menu Édition, ou utilisez le raccourci clavier correspondant (par défaut [Ctrl]/[Commande]-[Maj]-[Z]).

Les manipulations annulées seront alors rétablies. Ce rétablissement est possible jusqu'à ce que vous effectuiez une autre manipulation : dès lors, la pile de rétablissement est remise à jour – voir "Historique…", ci-dessous.

 $\triangle$  Le paramètre Nombre Maximum d'Annulations de la boîte de dialogue Préférences (page Général) vous permet de définir combien d'opérations d'annulation seront disponibles.

### **Historique…**

La fenêtre Historique des Modifications contient une représentation graphique de la pile d'annulation (autrement dit, une liste de toutes les manipulations effectuées, la plus récente se trouvant au sommet de la pile) et de la liste des manipulations déjà annulées, la plus récente se trouvant en bas de la pile. Ces deux listes étant séparées par une ligne bleue (ligne de séparation).

La boîte de dialogue Historique des Modifications vous permet d'annuler ou de rétablir d'un seul coup plusieurs actions, en déplaçant la ligne qui sépare la pile d'annulation de la pile de rétablissement (transférer des actions de la pile d'annulation dans la pile de rétablissement, ou vice versa).

## **Couper/Copier/Coller**

Il est possible de couper ou copier les événements sélectionnés (ou un intervalle de sélection) afin de les coller à nouveau à l'emplacement du curseur.

### **Supprimer**

Supprime les événements sélectionnés.

### **Fonctions**

Les options du sous-menu Fonctions sont les suivantes :

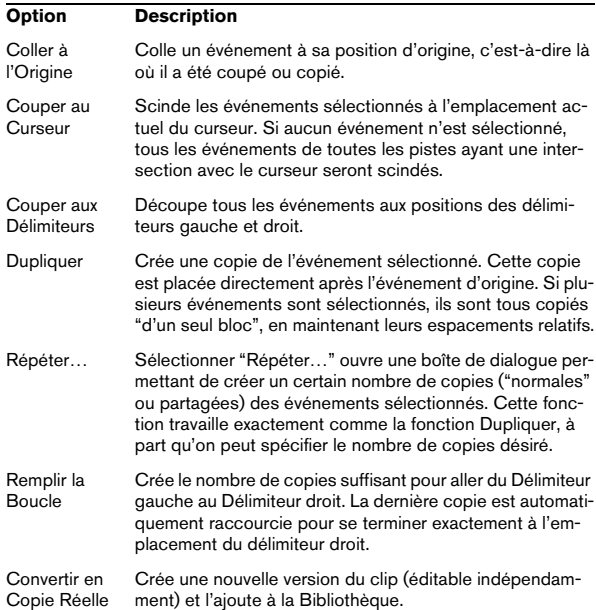

### **Intervalle**

Les options du sous-menu Intervalle ont les fonctions suivantes :

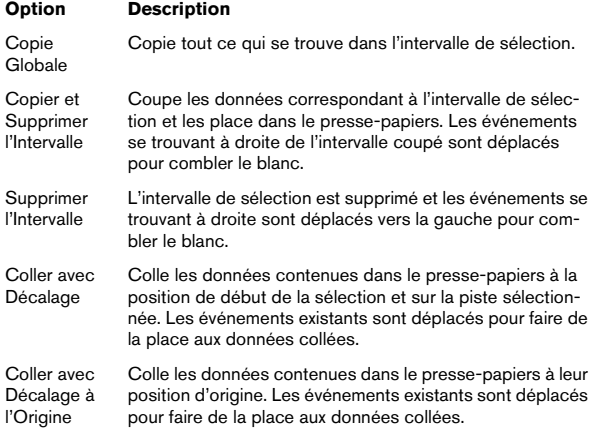

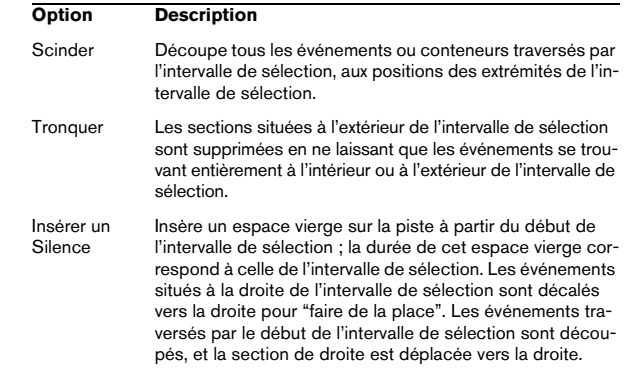

### **Sélectionner**

Les options de ce sous-menu ont des fonctions différentes, selon l'outil de sélection employé : outil Flèche ou Sélection d'Intervalle :

#### **Sélection d'événements**

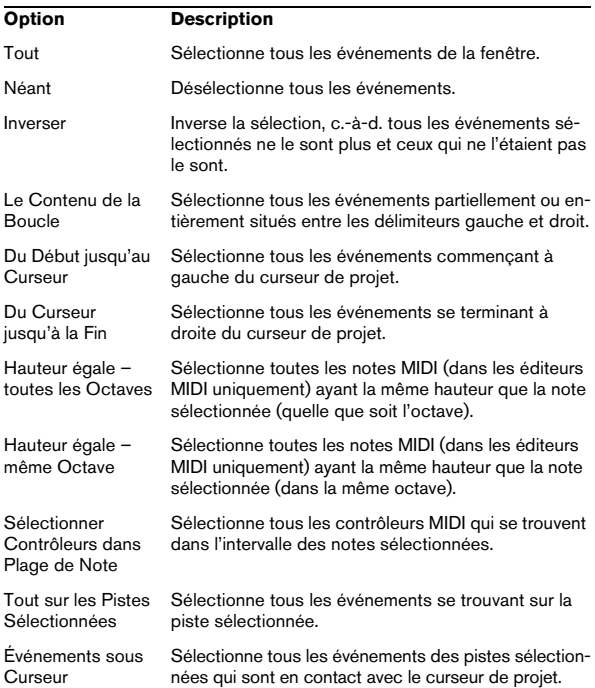

#### **Sélectionner un Intervalle**

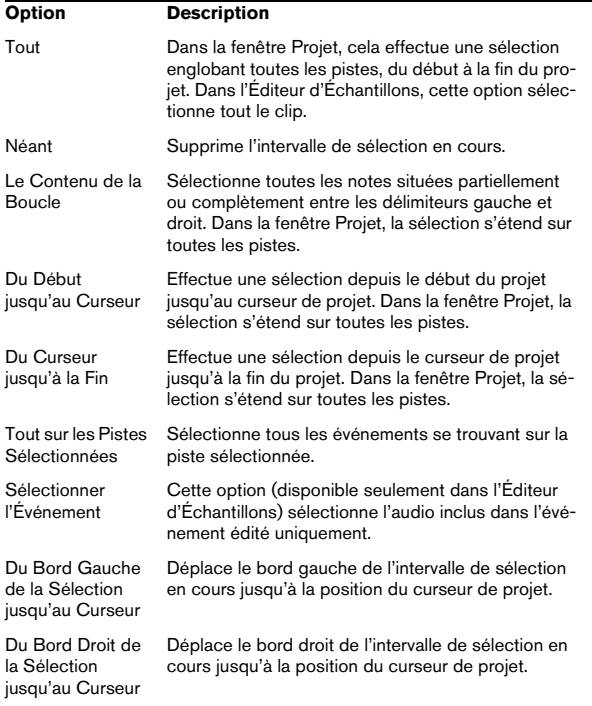

### **Quantifier**

La Quantification est une fonction qui replace les notes enregistrées sur des positions de valeurs de note exactes. Elle recale les événements audio ou MIDI sélectionnés en fonction du réglage actuel du menu local Préréglages de Quantification.

### **Réinitialiser la Quantification**

Cette option réinitialise vos données audio ou MIDI à leur état non quantifié. Il s'agit d'une fonction indépendante de l'Historique des modifications.

 $\Rightarrow$  La fonction Réinitialiser s'applique également aux changements de longueur effectués à l'aide du curseur "Modifier Longueur/Legato", voir le chapitre "Les Éditeurs MIDI" dans le Mode d'Emploi.

### **Panneau de Quantification**

Permet d'accéder au Panneau de quantification afin de configurer les différents paramètres de quantification.

### **Quantification Avancée**

Les options suivantes sont disponibles dans ce sousmenu :

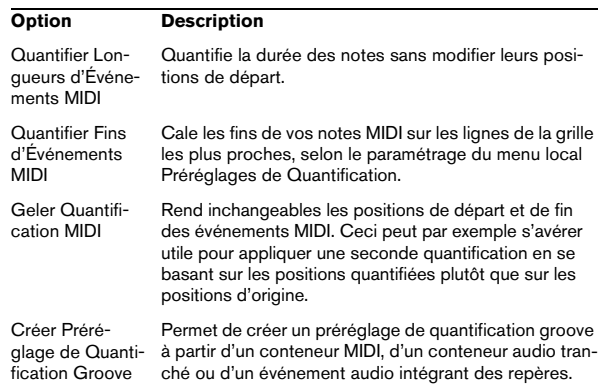

### **Déplacer**

Les options suivantes sont disponibles dans ce sousmenu :

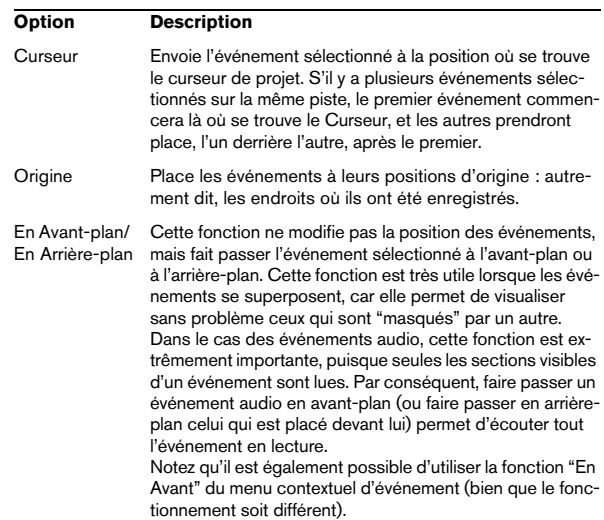

### **Rendre Muet/Enlever Rendre Muet**

Pour rendre muets des événements, sélectionnez-les puis choisissez "Rendre Muet".

De même, pour rendre non muets des événements muets, sélectionnez-les puis choisissez "Enlever Rendre Muet".

### **Automatisation suit Événements**

Si elle est cochée, les événements d'automatisation suivront automatiquement lorsque vous déplacerez un événement ou un conteneur sur la piste. Ainsi les événements d'automatisation qui affectent un événement bougeront avec lui au lieu de rester à une position spécifique dans le projet. Cette option peut également être activée dans la boîte de dialogue Préférences (page Édition).

### **Sélection Automatique des Événements sous le Curseur**

Si elle est activée, tous les événements "touchés" par le curseur de projet sur la ou les piste(s) sélectionné(s) seront automatiquement sélectionnés. Cette option peut également être activée dans la boîte de dialogue Préférences (page Édition).

### **Élargir la Piste sélectionnée**

Si elle est activée, les pistes sélectionnées dans la fenêtre Projet seront automatiquement élargies. Cette option est également disponible dans la boîte de dialogue Préférences (page Édition–Projet & Console).

### **Zoom**

Le sous-menu Zoom propose les options suivantes :

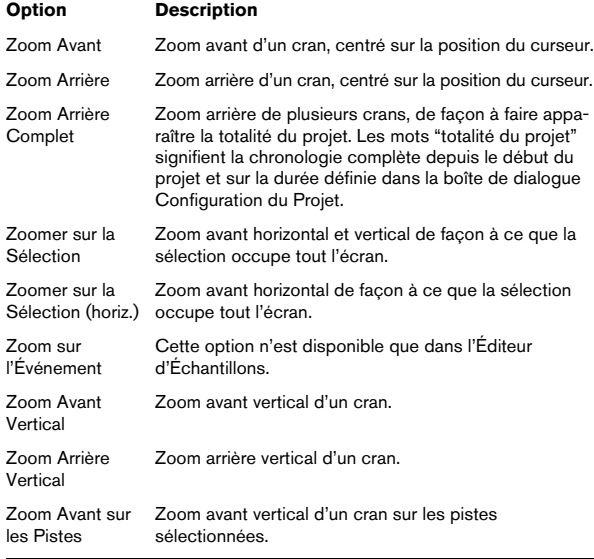

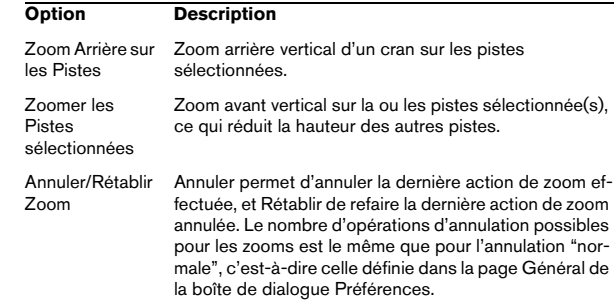

## **Menu Projet**

### **Ajouter une Piste**

Sélectionnez un type de piste du sous-menu "Ajouter une Piste" pour ajouter une nouvelle piste à la fenêtre Projet. L'option "Utilisation des Préréglages de piste…" ouvre une boîte de dialogue qui vous permet de rechercher des préréglages de pistes ou des préréglages VST.

### **Dupliquer pistes**

Cette commande créera un duplicata (une copie) de la piste sélectionnée.

### **Supprimer les Pistes Sélectionnées**

Supprime toutes les pistes sélectionnées et tous les conteneurs ou événements qui s'y trouvent de la fenêtre Projet.

### **Supprimer Pistes Vides**

Supprime toutes les pistes qui ne contiennent aucun événement.

### **Montrer toute l'Automatisation utilisée**

Cette option ouvre les automatisations utilisées pour toutes les pistes.

### **Cacher toute l'Automatisation**

Referme toutes les pistes d'automatisation ouvertes.

### **Bibliothèque**

Cette option ouvre la Bibliothèque. Celle-ci contient tous les clips (audio et vidéo) du projet.

### **Marqueurs**

Ouvre la fenêtre des Marqueurs. Les Marqueurs mémorisent les positions afin de faciliter la navigation vers des endroits importants dans un projet.

### **Piste Tempo**

Cette option de menu ouvre l'Éditeur de Piste Tempo. Pour les pistes basées sur le tempo, leur tempo peut suivre celui de la piste Tempo (activée à l'aide du bouton Master de la palette Transport), pouvant contenir des changements de tempo.

### **Calculatrice de Tempo…**

Ouvre la fenêtre de la Calculatrice de Tempo. C'est un outil permettant de calculer le tempo de l'audio ou des données MIDI enregistrés.

### **Régler Timecode au Curseur…**

Permet de régler la position de départ du projet sur la position du curseur. Si Cubase est synchronisé avec des appareils externes, la position de départ indique quelle frame du timecode sur l'appareil externe doit correspondre au début du projet.

Ceci peut également être réglé dans la boîte de dialogue Configuration du Projet. Toutefois, si vous savez qu'une certaine position dans votre projet peut coïncider avec une certaine position de timecode dans l'appareil externe, nous recommandons d'utiliser cette option de menu. Placez le curseur de Projet sur la position souhaitée, sélectionnez "Régler Timecode au Curseur" et spécifiez la position de timecode correspondante dans la boîte de dialogue qui apparaît – la valeur de Début sera ajustée en conséquence.

### **Bloc-notes**

Ouvre un bloc-notes standard.

### **Configuration du Projet…**

Cette boîte de dialogue contient les réglages globaux d'un projet. Voir l'aide de la boîte de dialogue pour les spécificités.

### **Configuration des Fondus Automatiques…**

Ouvre la boîte de dialogue Fondus Automatiques, dans lequel vous pouvez régler diverses options de fondus. Pour plus de détails, utilisez le bouton d'Aide de la boîte de dialogue.

## **Menu Audio**

### **Calculer**

À la base, pour appliquer un traitement, il faut effectuer une sélection, et choisir une fonction dans le sous-menu Traitement. Pour les détails concernant les fonctions et les paramètres des différents dialogues de traitement, utilisez le bouton Aide de la boîte de dialogue correspondante.

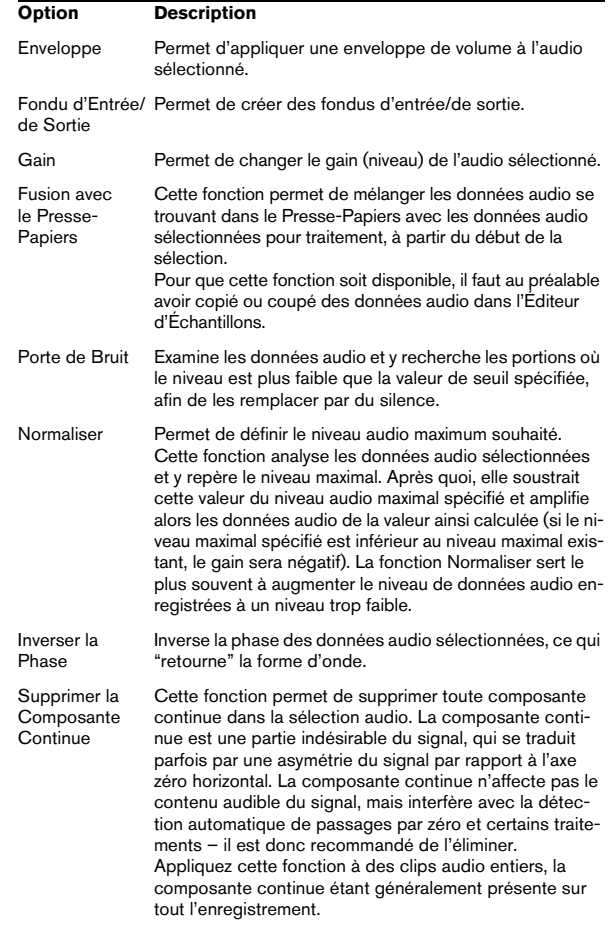

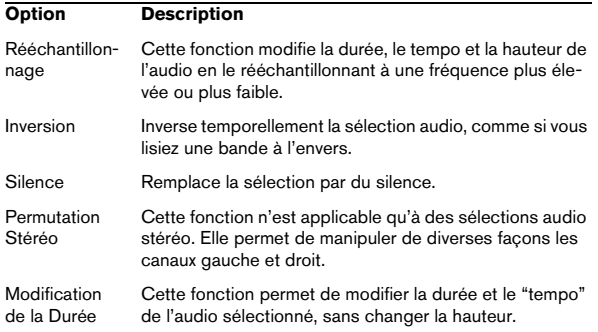

### **Analyse de Spectre**

Cette fonction permet d'analyser l'audio sélectionné, en faisant apparaître son spectre (distribution des niveaux en fonction des fréquences), qui apparaît sous forme d'une représentation en deux dimensions : les fréquences sur l'axe des x (horizontal), le niveau sur l'axe des y (vertical).

### **Statistiques**

La fonction Statistiques analyse les données audio sélectionnées (événements, clips ou intervalles de sélection), et fait apparaître une fenêtre contenant diverses informations. Pour plus de détails, utilisez le bouton d'Aide de la boîte de dialogue.

### **Repères**

Ce sous-menu rassemble les fonctions spéciales de Détection des repères de Cubase. Ces fonctions détectent les attaques des transitoires au sein des données audio et ajoutent un certain type de marqueur, qu'on appelle "repère", à chaque attaque. Une fois les repères correctement posés, vous pouvez découper le fichier, ce qui permet entre autres de modifier le tempo sans affecter la hauteur.

Ce sous-menu contient les options suivantes :

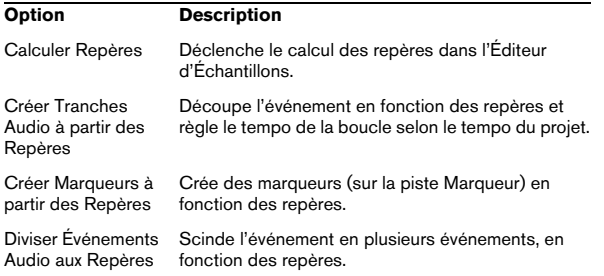

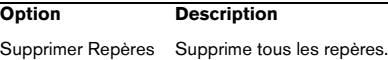

### **Avancé**

Le sous-menu Avancé contient les options suivantes :

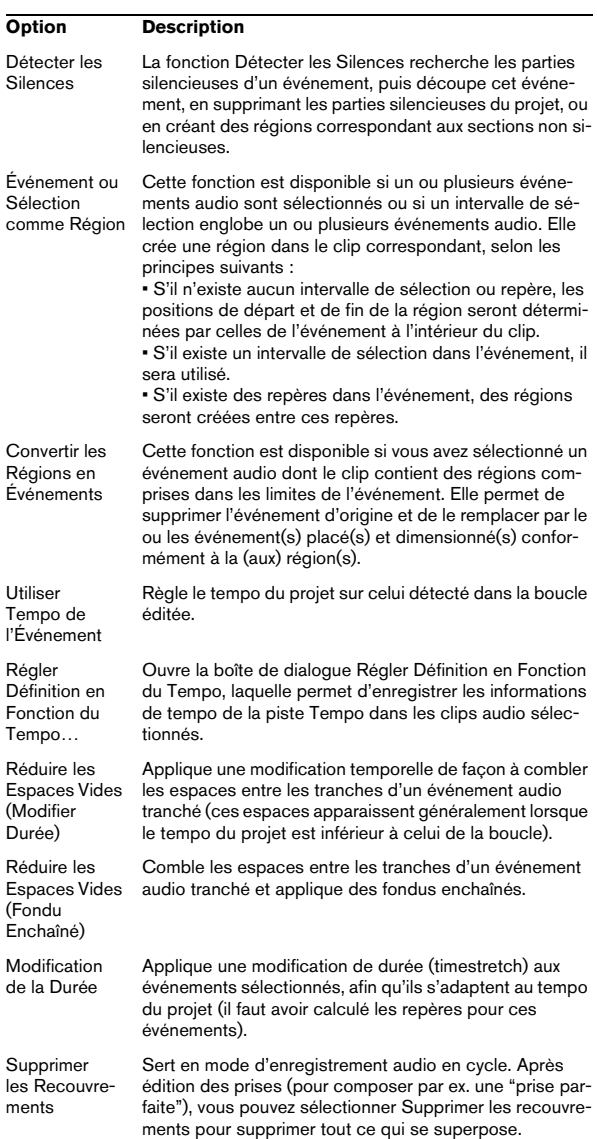

### **Convertir les Événements en Conteneurs**

Permet de créer un conteneur à partir des événements audio sélectionnés.

### **Dissoudre les Conteneurs**

Cette option dissout le conteneur audio sélectionné et fait apparaître à nouveau les événements qu'il contenait sous forme d'objets indépendants sur la piste.

### **Point de Synchronisation au Curseur (Cubase Elements uniquement)**

Permet de régler le point de synchronisation sur la position actuelle du curseur.

### **Convertir la Sélection en Fichier**

Permet de créer soit un nouveau clip soit un nouveau fichier audio à partir d'une sélection.

### **Chercher les Événements sélectionnés dans la Bibliothèque**

Sert à trouver rapidement des clips dans la Bibliothèque pour les événements sélectionnés dans la fenêtre Projet. Si cette option est sélectionnée, la Bibliothèque s'ouvre avec le ou les clip(s) correspondant(s) mis en évidence.

### **Mettre à Jour l'Origine (Cubase Elements uniquement)**

La position de départ d'origine du clip, lors de son enregistrement dans le projet, est affichée dans la colonne "Heure d'Origine" de la Bibliothèque. Comme cette valeur peut être utilisée comme référence pour l'option "Insérer dans le Projet" du menu Média (et d'autres fonctions), vous pouvez la modifier si nécessaire. Ceci s'effectue en sélectionnant le clip correspondant dans la Bibliothèque, en déplaçant le curseur de projet à la nouvelle position et en sélectionnant cette option de menu.

### **Fondu Enchaîné**

Permet de créer un fondu enchaîné entre deux événements audio consécutifs sélectionnés.

**•** Si les événements se chevauchent, un fondu enchaîné est créé dans cette zone de chevauchement.

**•** S'ils ne se recouvrent pas mais se suivent bout à bout (alors que leurs clips audio respectifs se recouvrent), ces événements sont redimensionnés et un fondu enchaîné est appliqué sur cette zone de chevauchement.

### **Supprimer les Fondus**

Supprime tous les fondus et fondus-enchaînés de l'événement sélectionné.

### **Ouvrir les Éditeurs de Fondu d'Entrée et de Sortie**

Ouvre la boîte de dialogue de Fondu pour l'événement sélectionné. Notez que deux boîtes de dialogue s'ouvriront si l'événement dispose à la fois de courbes de fondu d'entrée et de sortie.

### **Ajuster les Fondus à la Sélection**

Permet d'adapter la zone de fondu à l'intervalle de la sélection.

### **Geler les Modifications…**

Permet de rendre définitifs les divers traitements et/ou effets appliqués à un clip.

## **Menu MIDI**

## **Ouvrir Éditeur Clavier**

Ouvre l'Éditeur Clavier pour le(s) conteneur(s) ou piste(s) MIDI sélectionné(s). Cet éditeur comporte une interface graphique de type piano mécanique, les notes étant représentées par des cases dans une grille.

### **Partitions**

Cette option ouvre un sous-menu qui vous permet d'accéder à l'Éditeur de partition et d'utiliser plusieurs fonctions de cet éditeur. L'Éditeur de Partition affiche les notes MIDI sous forme d'une partition de musique.

## **Ouvrir Éditeur de Rythme**

Ouvre l'Éditeur de Rythme spécialement conçu pour l'édition des pistes rythmiques et de percussion.

### **Configuration de Transposition…**

Ouvre la boîte de dialogue Configuration de la Transposition, dans laquelle vous pouvez faire des réglages de transposition pour les notes sélectionnées.

### **Mélanger MIDI dans la boucle…**

Cette fonction combine tous les événements MIDI de toutes les pistes non muettes, applique des paramètres et des effets MIDI et génère un nouveau conteneur MIDI regroupant tous les événements tels que vous les entendriez lors de la lecture. Le nouveau conteneur est créé entre les délimiteurs sur la piste sélectionnée.

### **Geler Paramètres MIDI**

Cette fonction applique tous les paramètres de filtrage de façon permanente à la piste sélectionnée (contrairement à l'option "Mélanger MIDI dans la boucle").

### **Dissoudre les Conteneurs**

Ouvre une boîte de dialogue dans laquelle vous pouvez séparer les événements MIDI en fonction de leur canal ou hauteur :

**•** Lorsque vous travaillez sur des conteneurs MIDI (sur le Canal MIDI "Quelconque") contenant des événements répartis sur différents canaux MIDI, activez l'option "Séparer par Canaux".

**•** Pour séparer des événements MIDI en fonction de leur hauteur, activez l'option "Séparer par Hauteur de Note". Exemple typique : les pistes rythmiques et de percussion, où chaque hauteur correspond habituellement à un son de percussion spécifique.

La boîte de dialogue contient également l'option Affichage optimisé. Lorsque cette option est activée, les zones de silence (vides) des conteneurs résultants sont automatiquement supprimées.

### **Conversion de la O-Note**

Cette fonction (disponible seulement si une Drum Map a été assignée à la piste MIDI) analyse les conteneurs MIDI sélectionnés et règle la hauteur réelle de chaque note en fonction de son réglage O-note. C'est pratique si vous désirez convertir la piste en une piste MIDI "normale" (sans Drum Map) tout en conservant les notes relues avec un son de batterie correct.

### **Répéter la Boucle**

Cette option de menu n'est disponible que si une boucle de piste locale a été définie dans un des éditeurs MIDI. Si le bouclage est activé, les événements MIDI se trouvant dans la boucle seront répétés en continu jusqu'à la fin du conteneur. Les événements de ce conteneur qui suivent la boucle seront remplacés par les événements de la boucle.

### **Fonctions**

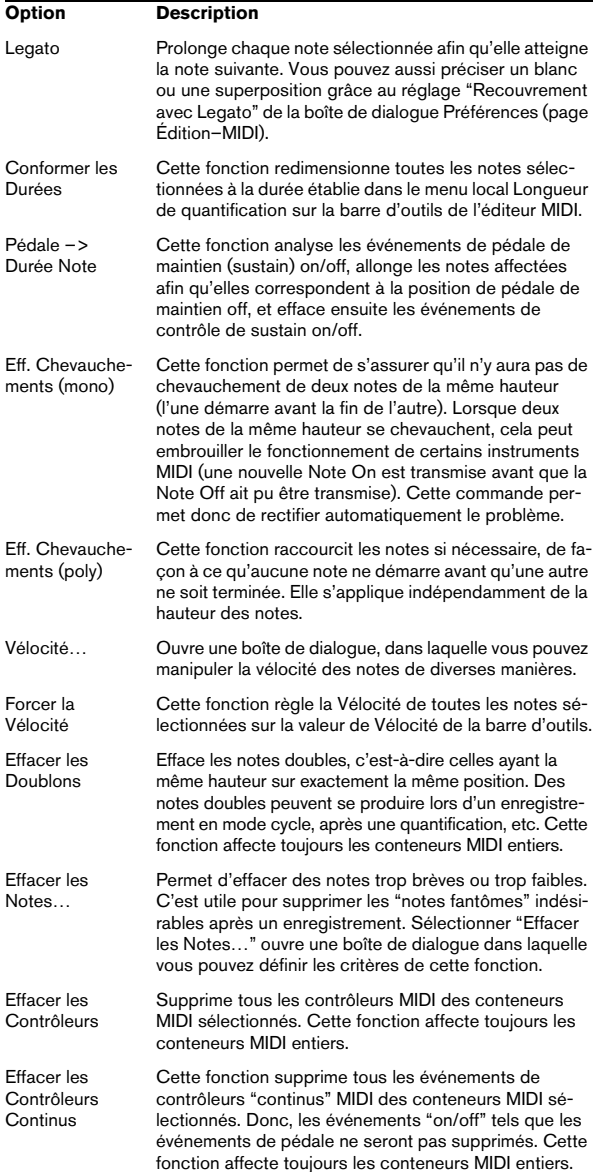

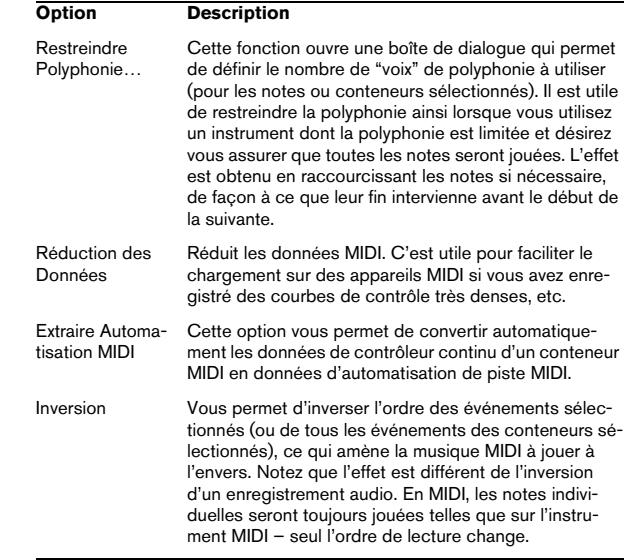

### **Préréglages Logiques**

Ce sous-menu contient divers préréglages permettant de procéder à des opérations avancées de "rechercher-remplacer" sur les données MIDI.

### **Réglages de la Drum Map…**

C'est à partir de cette boîte de dialogue que vous pouvez charger, modifier et enregistrer des Drum Maps. La liste à gauche regroupe les Drum Maps actuellement chargées ; sélectionner une Drum Map dans la liste affiche ses sons et ses réglages à droite.

### **Vélocité d'Insertion…**

Tous les éditeurs MIDI disposent d'un menu local "Ins. Vélo." (Vélocité d'Insertion), dans lequel vous pouvez choisir une des cinq valeurs de vélocité qui servira lors de l'insertion des notes. Cette option de menu vous permet de spécifier les cinq valeurs de vélocité disponibles dans le menu local "Ins. Vélo.".

### **Réinitialiser**

Cette fonction envoie des messages note-off et réinitialise les contrôleurs de tous les canaux MIDI. Utilisez-la si vous rencontrez des problèmes de notes persistantes ou de contrôleurs bloqués, etc.

## **Menu Média**

### **Ouvrir Bibliothèque**

Ouvre la Bibliothèque.

### **MediaBay**

Ouvre la MediaBay.

## **Explorateur de Boucles**

Ouvre l'Explorateur de Boucles.

## **Explorateur de Sons**

Ouvre l'Explorateur de Sons.

### **Importer un Média…**

La boîte de dialogue Importer un Média sert à importer des fichiers directement dans la Bibliothèque.

## **Importer du CD-Audio…**

Ouvre une boîte de dialogue permettant d'importer l'audio d'un CD audio.

## **Chercher les Fichiers Manquants…**

Permet d'ouvrir la boîte de dialogue Gérer les Fichiers Manquants afin de retrouver les fichiers référencés qui ont été déplacés, renommés, etc.

Dans cette boîte de dialogue, déterminez si vous désirez que le programme essaie de trouver le fichier pour vous (Chercher), si vous souhaitez le retrouver vous-même (Localiser) ou si vous voulez définir le répertoire dans lequel le programme le fichier doit être recherché (Répertoire).

## **Effacer les Fichiers Manquants**

Si la Bibliothèque contient des fichiers audio ne pouvant être ni retrouvés ni reconstruits, il peut être souhaitable de les supprimer :

Sélectionnez cette option afin de supprimer tous les fichiers manquants de la Bibliothèque (et supprimer leurs événements correspondants de la fenêtre Projet).

## **Reconstruire**

Si un fichier manquant reste introuvable (si vous l'avez par exemple effacé accidentellement du disque dur) il sera normalement repéré par un point d'interrogation dans la colonne Statut de la Bibliothèque. Mais, si le fichier manquant est un fichier d'édition (un fichier créé après un traitement audio, mémorisé dans le dossier Edits situé à l'intérieur du dossier de projet), il sera possible pour le programme de le reconstituer en recréant les éditions sur le fichier audio d'origine.

## **Convertir les Fichiers…**

Ouvre la boîte de dialogue Options de Conversion qui opèrent sur les fichiers sélectionnés. Les menus locaux servent à spécifier les attributs de fichiers audio que vous désirez conserver et ceux que vous voulez convertir.

## **Conformer les Fichiers…**

Cette commande permet de rendre tous les fichiers sélectionnés (possédant des attributs différents de ceux spécifiés pour le projet) conformes aux caractéristiques du projet.

## **Extraire l'Audio de la Vidéo**

Cette commande permet d'extraire les données audio d'un fichier vidéo du disque, et génère automatiquement un nouveau clip audio, qui apparaît dans le répertoire d'Enregistrement de la Bibliothèque. Le clip ainsi obtenu possède le même nom que le clip vidéo dont il est issu, la même fréquence d'échantillonnage et le même format de fichier que le projet en cours.

## **Générer Fichier Cache des Vignettes**

Cette fonction génère un fichier cache des vignettes de la vidéo, qui sera utilisé pour l'affichage des images dans des situations à puissance de calcul limitée.

## **Créer un Dossier**

Permet de créer un nouveau sous-dossier audio ou vidéo.

### **Vider la Corbeille**

Pour effacer un fichier de façon permanente du disque dur, il doit d'abord être déplacé dans le dossier Corbeille. Puis les clips se trouvant dans ce dossier peuvent être définitivement effacés à l'aide de cette commande.

### **Supprimer les Média Inutilisés**

Cette fonction retrouve tous les clips de la Bibliothèque non utilisés dans le projet, et soit les transfère dans le dossier Corbeille de la Bibliothèque, ce qui permet de les supprimer complètement, soit les supprime de la Bibliothèque.

### **Préparer l'Archivage…**

Cette commande vous permet d'archiver un projet. Elle permet de vérifier que tous les clips référencés dans le projet se trouvent dans le même dossier.

### **Définir le Répertoire d'Enregistrement de la Bibliothèque**

Sert à désigner un nouveau dossier d'Enregistrement de la Bibliothèque, et désormais toutes les données audio enregistrées dans le projet se retrouveront dans ce dossier. Sélectionnez le dossier voulu puis choisissez cette commande pour changer de dossier d'Enregistrement de la Bibliothèque.

### **Minimiser Fichier**

Cette option permet de modifier la taille des fichiers audio en fonction des clips audio auxquels il est fait référence dans un projet. Les fichiers engendrés par le biais de cette option ne contiendront que les portions de fichiers audio effectivement utilisées dans le projet. Il peut donc en résulter une réduction de taille significative du projet (comme normalement, des parties importantes des fichiers audio ne sont pas utilisées).

### **Nouvelle Version**

Permet de créer une nouvelle version du clip sélectionné. La nouvelle version du clip apparaît alors dans le même dossier de Bibliothèque, portant le même nom mais suivi d'un "numéro de version" afin d'indiquer que ce nouveau clip est un duplicata. La première copie d'un clip porte le numéro de version "2" et ainsi de suite.

 $\Rightarrow$  Copier un clip ne crée pas de nouveau fichier sur le disque, mais uniquement une nouvelle version d'édition du clip (se référant au même fichier audio d'origine).

### **Insérer dans le Projet**

Permet d'insérer les clips sélectionnés dans la Bibliothèque à l'intérieur du projet, à la position actuelle du curseur, au délimiteur gauche ou à la position d'origine du clip.

### **Sélectionner dans le Projet**

Si vous désirez retrouver quels événements du projet se réfèrent à un clip particulier de la Bibliothèque, vous pouvez utiliser cette fonction. Sélectionnez le clip dans la Bibliothèque puis choisissez cette option de menu. Le ou les événement(s) correspondant(s) seront alors sélectionnés dans la fenêtre Projet.

### **Recherche de Média…**

Vous pouvez lancer une recherche dans la Bibliothèque pour repérer des clips ou des régions particuliers. Vous pouvez spécifier divers critères de recherche dans la boîte de dialogue qui apparaît.

## **Menu Transport**

### **Palette Transport**

Ouvre la palette Transport.

### **Délimiteurs à la Sélection**

Fixe les valeurs respectives des délimiteurs sur les points de début et de fin de la zone actuellement sélectionnée.

### **Se Caler sur la Sélection**

Déplace le curseur de projet au début de la sélection ou de l'intervalle de sélection actuel.

### **Se Caler sur la fin de la Sélection**

Déplace le curseur de projet à la fin de la sélection ou de l'intervalle de sélection actuel.

### **Se Caler sur le Prochain/Précédent Marqueur**

Déplace le curseur de projet au marqueur suivant/précédent.

### **Se Caler sur le Prochain/Précédent Repère**

Déplace le curseur de projet au repère suivant/précédent.

### **Se Caler sur le Prochain/Précédent Événement**

Déplace le curseur de projet au début ou à la fin de l'événement suivant/précédent se trouvant sur la piste sélectionnée.

### **Post-Roll à partir du Début/de la Fin de la Sélection**

Démarre la lecture depuis le début ou la fin de l'intervalle alors sélectionné et l'arrête après le temps défini dans le champ Post-Roll de la palette Transport.

### **Pre-Roll jusqu'au Début/à la Fin de la Sélection**

Déclenche la lecture à partir d'une position avant le début ou la fin de la sélection actuelle. La lecture est arrêté au début ou à la fin de la sélection, respectivement. La position exacte où la lecture commence est réglée dans le champ Pre-Roll de la palette Transport.

### **Jouer à partir du Début/de la Fin de la Sélection**

Déplace le curseur de projet au début/à la fin de la sélection actuelle et déclenche la lecture.

### **Jouer jusqu'au Début/à la Fin de la Sélection**

Déclenche la lecture deux secondes avant le début/la fin de l'intervalle sélectionné et l'arrête au début/à la fin de la sélection, respectivement.

### **Jouer jusqu'au Prochain Marqueur**

Déclenche la lecture à partir du curseur de projet et l'arrête au marqueur suivant.

### **Jouer la Sélection**

Déclenche la lecture depuis le début de l'intervalle sélectionné et l'arrête à la fin de la sélection.

### **Jouer en Boucle la Sélection**

Joue en boucle l'intervalle sélectionné.

### **Utiliser Pre-Roll**

Si cette option est cochée et que vous démarrez la lecture ou l'enregistrement, Cubase "reculera" un peu avant de commencer.

### **Utiliser Post-Roll**

Si cette option est cochée, Cubase jouera une courte section après le punch-out automatique.

### **Commencer l'Enregistrement au Délimiteur Gauche**

Si cette option est cochée, le curseur de projet sautera à la position du délimiteur gauche et l'enregistrement commencera lorsque vous appuierez sur le bouton Enregistrer. Si elle n'est pas cochée, l'enregistrement commencera directement à partir de la position actuelle du curseur de projet.

### **Configuration du Métronome…**

Ouvre la boîte de dialogue Configuration du Métronome où vous pouvez effectuer divers réglages pour le métronome.

### **Métronome activé/désactivé**

Permet d'activer ou de désactiver le métronome.

### **Activer/Désactiver Précompte**

Permet d'activer ou de désactiver le décompte qui commence lorsque vous démarrez l'enregistrement à partir du mode stop et que le métronome est activé. Cette option peut aussi être activée sur la palette Transport. Vous pouvez indiquer le nombre de mesures de ce décompte dans la boîte de dialogue Configuration du Métronome.

### **Réglages de Synchronisation du Projet…**

Ouvre une boîte de dialogue dans laquelle vous pouvez effectuer les réglages concernant la synchronisation.

### **Synchronisation Externe**

Active la synchronisation.

### **Enregistrement rétrospectif**

Effectue un enregistrement MIDI rétrospectif. Si la fonction Enregistrement Rétrospectif est activée dans la boîte de dialogue Préférences (page Enregistrement–MIDI) et qu'une piste MIDI est activée en Enregistrement, toutes les notes MIDI que vous jouez (soit en mode Stop ou pendant la lecture) sont capturées dans la mémoire-tampon. Si vous sélectionnez ensuite Enregistrement Rétrospectif, les notes MIDI que vous avez jouées – c'est-à-dire le contenu de la mémoire-tampon – sera transformé en un conteneur MIDI sur la piste prête à enregistrer. Le conteneur apparaîtra à l'endroit où était placé le curseur de projet lorsque vous avez commencé à jouer.

## **Menu Périphériques**

### **Manageur des Appareils MIDI**

Le Manageur des Appareils MIDI sert à installer des appareils MIDI. Vous pouvez soit sélectionner des appareils MIDI préconfigurés dans la liste, soit définir un appareil en partant de zéro.

### **Console de Voies**

Ouvre la console. À chaque piste audio, MIDI, FX et de Groupe d'un projet correspond une voie de console. C'est également le cas des bus de sortie ou des voies d'Instruments VST et ReWire qui ont été activées (non pris en charge dans Cubase LE).

### **Informations sur les Plug-Ins**

La fenêtre "Informations sur les Plug-ins" contient la liste de tous les plug-ins VST, ainsi que diverses informations les concernant.

### **Enregistrement Max.**

Ouvre une fenêtre séparée affichant le temps d'enregistrement restant. Ceci vous permet de voir combien de temps il vous reste à enregistrer, en fonction des réglages du projet et de l'espace disponible sur le disque dur.

### **Affichage Temps (Cubase Elements uniquement)**

Ouvre une fenêtre séparée d'affichage de temps. C'est un affichage plus grand que celui de la palette Transport, indiquant la position du curseur de projet dans le format d'affichage primaire choisi.

### **VST Connexions**

Ouvre la fenêtre VST Connexions. Cette fenêtre vous permet de configurer les bus d'entrée et de sortie et ainsi de router l'audio entre votre interface audio et Cubase en diverses configurations de voies (mono et stéréo).

### **VST Instruments (non pris en charge dans Cubase LE)**

Ouvre la fenêtre VST Instruments, où vous pouvez sélectionner les instruments VST. Lorsqu'un instrument VST a été sélectionné dans une case de cette fenêtre, il est disponible comme destination dans le menu local Routage de la Sortie des pistes MIDI.

### **VST Performance**

Cette fenêtre indique la charge actuelle de l'unité centrale et la vitesse de transfert du disque.

### **Lecteur Vidéo**

Ceci ouvre la fenêtre Lecteur Vidéo pour la lecture des fichiers vidéo sur l'écran de votre ordinateur.

### **Clavier Virtuel**

Ouvre la palette Transport (si elle n'est pas déjà ouverte) et active le Clavier Virtuel. Veuillez noter que lorsque le Clavier Virtuel est actif, les commandes clavier habituelles sont bloquées.

### **Montrer Palette**

Ouvre une palette dans laquelle vous pouvez sélectionner directement un des Périphériques.

### **Configuration des Périphériques…**

Cette boîte de dialogue permet d'ajouter ou de supprimer des pupitres de contrôle et de faire divers réglages de base pour l'audio et le MIDI, tels que le choix des pilotes ASIO et des ports MIDI, etc.

## **Menu Fenêtre**

### **Minimiser**

Réduit la fenêtre active.

## **Maximiser**

Agrandit la fenêtre active.

## **Tout Fermer**

Ferme toutes les fenêtres.

## **Tout Réduire**

Réduit toutes les fenêtres.

## **Tout Rétablir**

Rouvre toutes les fenêtres Cubase réduites.

### **Fenêtres…**

Ouvre une boîte de dialogue dans laquelle vous pouvez gérer et faire les réglages pour toutes les fenêtres ouvertes.

## **Liste des fenêtres ouvertes**

Sélectionner une fenêtre dans la liste se trouvant en bas du menu l'affiche au premier-plan.

## **Menu Aide**

## **Documentation (Format Adobe PDF)**

 $\Rightarrow$  Pour lire ces documents il faut qu'un lecteur de PDF soit installé sur votre ordinateur.

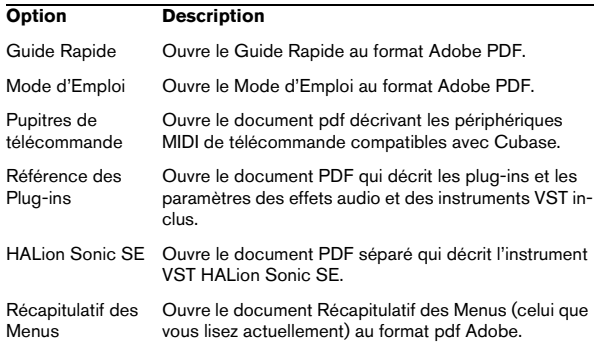

## **Steinberg sur le Web**

Vous pouvez accéder à divers sites Web Steinberg directement à partir du menu Aide. Pour cela, votre ordinateur doit être doté d'un navigateur Web et d'une connexion Internet.

## **Inscription (Enregistrement en ligne)**

Quand vous sélectionnez cette option, le site web de Steinberg s'ouvre et vous pouvez y enregistrer votre produit Une connexion internet en état de marche est nécessaire.

## **Crédits et Copyrights**

Liste les informations de crédits et copyright.

## **À propos de Cubase**

 $\Rightarrow$  Sous Mac OS X, cette option se trouve dans le menu Cubase.

Cette option permet d'ouvrir une fenêtre contenant des informations telles que le numéro de version de Cubase, etc.